# **Instructions on Yealink's SDK for Yealink T5 Smart Media Phone Series**

# **Table of Contents**

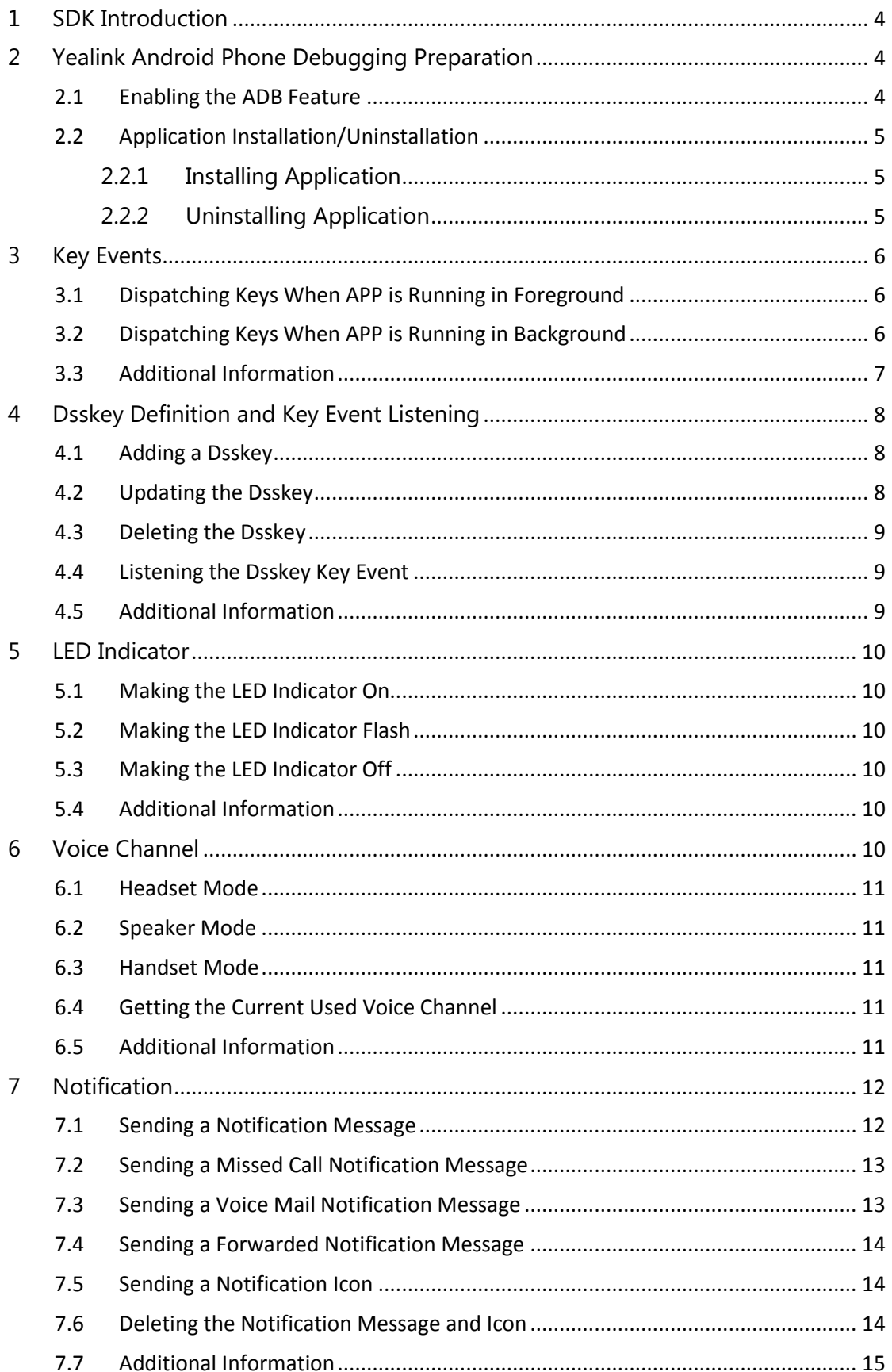

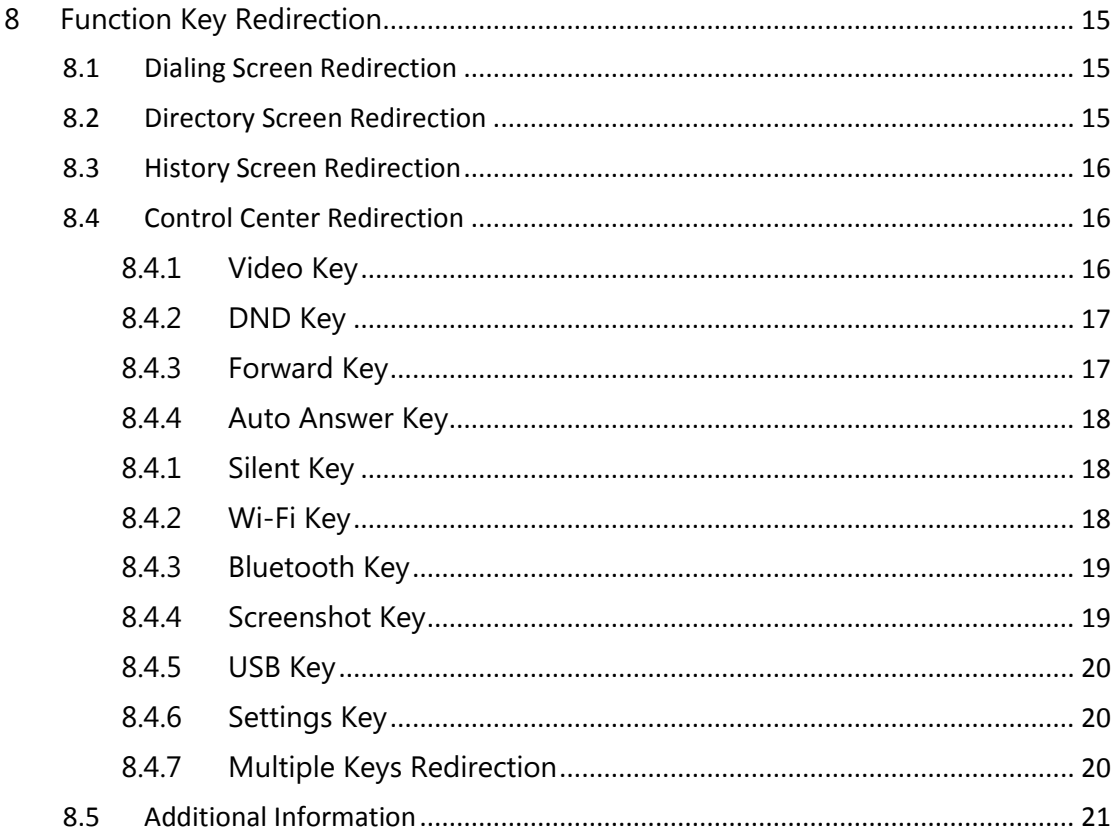

# <span id="page-3-0"></span>**1 SDK Introduction**

Yealink's SDK is a common component and service library provided by the Yealink development team. It helps the developers to quickly access the Yealink Android phone platform.

<span id="page-3-1"></span>The following IP phones support the SDK: SIP-T58V/A and SIP-T56A.

# **2 Yealink Android Phone Debugging Preparation**

# <span id="page-3-2"></span>**2.1 Enabling the ADB Feature**

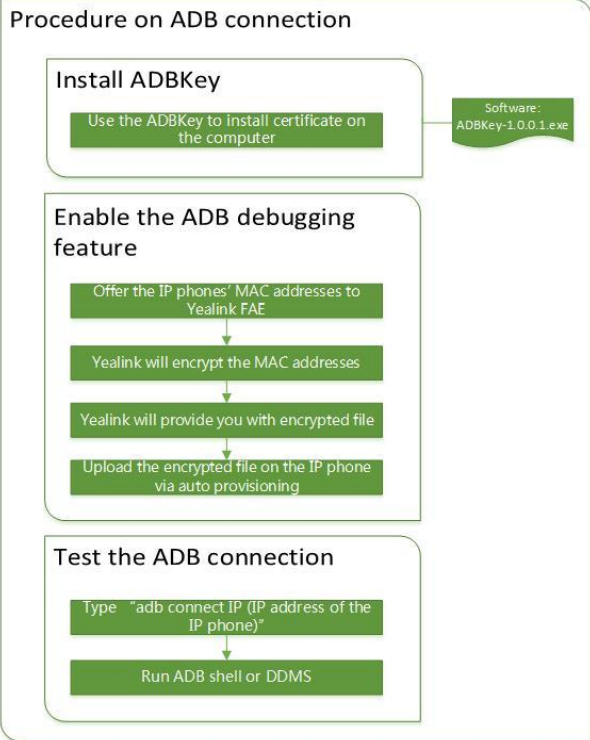

**2-1 Procedure of Enabling the ADB Debugging**

#### **Procedure:**

1. Use the ADBKey (ADBKey-1.0.0.1.exe) to install the certificate on the computer.

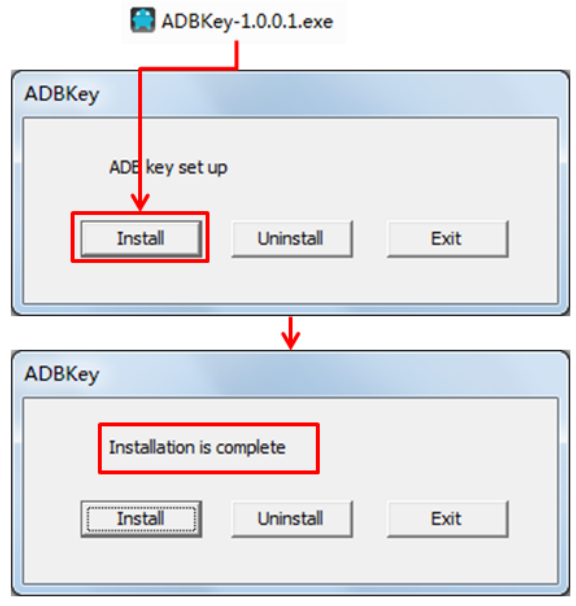

#### **2-2 ADBKey Installation**

- **Note** The installation will fail if there is no **.android** folder in the path **C:\Users\username**. You can create the **.android** folder and try again.
- 2. Offer the IP phones' MAC addresses to Yealink FAE. And Yealink FAE will encrypt the MAC addresses.
- 3. Yealink FAE will provide you with the encrypted file of the MAC addresses.
- 4. Upload the encrypted file on the IP phone via auto provisioning. Parameter: adb\_permission.url = <the URL for downloading encrypted file>. ADB debugging is enabled after auto provisioning.
- 5. Type "adb connect  $IP$  (IP address of the IP phone)" at the command prompt of the computer to test the connection.

### <span id="page-4-0"></span>**2.2 Application Installation/Uninstallation**

#### <span id="page-4-1"></span>**2.2.1 Installing Application**

Silent installation: install the application via auto provisioning. **Parameter**: app.install\_url For example: app.install\_url=http://10.3.15.187:8088/apk/kwh.apk

### <span id="page-4-2"></span>**2.2.2 Uninstalling Application**

Silent uninstallation: uninstall the application via auto provisioning.

#### **Parameter**: app.uninstall

For example: app.uninstall=kwh.apk

**Note** The value can be the app name, app name.apk or package name.

# <span id="page-5-0"></span>**3 Key Events**

# <span id="page-5-1"></span>**3.1 Dispatching Keys When APP is Running in Foreground**

You can intercept all key events when they are dispatching. For example you can override the dispatchKeyEvent method.

**Scenario: Listen the Mute key when in third-party APP screen.**

| @Override                                         |  |
|---------------------------------------------------|--|
| public boolean dispatchKeyEvent(KeyEvent event) { |  |
| if(event.getKeyCode() == KeyEvent.KEYCODE_MUTE){  |  |
| // handle                                         |  |
|                                                   |  |
| return super.dispatchKeyEvent(event);             |  |
|                                                   |  |

# <span id="page-5-2"></span>**3.2 Dispatching Keys When APP is Running in Background**

You can listen the events when the user presses or releases the keys (refers to the hard keys and hookswitch on the IP phone) when APP is running in background. The third-party APP can register a key listener on the IP phone for key events listening.

### **Scenario: You can listen the events when the user lifts the handset, presses the Speakerphone key to enter the APP screen when APP is running in background.**

```
GlobalKeyManager.getInstance().registerKeyListener(new 
GlobalKeyEvent.Callback() {
        @Override
         public boolean onKeyDown(int keycode, GlobalKeyEvent globalKeyEvent) 
{
              Log.d(TAG, "onKeyDown " + globalKeyEvent.toString());
              if (keycode == GlobalKeyEvent.KEYCODE_HANDFREE) {
                  // handle...
                  return true;
 }
              return false;
         }
         @Override
         public boolean onKeyUp(int keycode, GlobalKeyEvent globalKeyEvent) {
              Log.d(TAG, "onKeyDown " + globalKeyEvent.toString());
              if (keycode == GlobalKeyEvent.KEYCODE_HANDFREE) {
                  // handle...
                  return true;
 }
              return false;
         }
});
```
# <span id="page-6-0"></span>**3.3 Additional Information**

- **1.** If the key event returns true, other registered listeners will not receive the key event.
- **2.** The process of using API to listen key event and Android original key event listening process are two independent processes and can exit simultaneously.
- **3.** For more information, please refer to com.yealink.api.sample.service.ListenerService in YealinkApiSample.

# <span id="page-7-0"></span>**4 Dsskey Definition and Key Event Listening**

You can customize icon, background color, label and flash mode of the Dsskey (refers to the line/programable/EXP keys). You can also listen the Dsskey key event.

# <span id="page-7-1"></span>**4.1 Adding a Dsskey**

You can get an available Dsskey ID through the getExpDsskeyId method of DsskeyManager, and then assign predefined settings to the Dsskey via the setExtraDsskey interface.

### **Scenario A: Assign the contact on APP to Dsskey.**

ExtraDsskey dsskey = new ExtraDsskey(); dsskey.setId(DsskeyManager.getInstance().getExpDsskeyId(0, 0, keyIndex)); dsskey.setLabel("contact name"); dsskey.setLightColor(ExtraDsskey.Light.COLOR\_GREEN); dsskey.setFlashMode(ExtraDsskey.FlashMode.FAST\_FLASH); dsskey.setIconType(ExtraDsskey.Icon.TYPE\_BLA\_ACTIVE); dsskey.setBackgroundType(ExtraDsskey.Background.STATE\_HIGHLIGHT); DsskeyManager.getInstance().setExtraDsskey(dsskey);

# <span id="page-7-2"></span>**4.2 Updating the Dsskey**

You can get the assigned Dsskey ID via getExpDsskeyId interface, and then re-assign the updated information to the Dsskey via setExtraDsskey method.

#### **Scenario B: Update the contact on the base of the scenario A.**

```
ExtraDsskey extraDsskey = 
DsskeyManager.getInstance().getExtraDsskey(DsskeyManager.getInstance().getEx
pDsskeyId(0, 0, 0));
if (extraDsskey != null) {
     extraDsskey.setLabel("updated");
     extraDsskey.setIconType(ExtraDsskey.Icon.TYPE_BLA_PARK);
     extraDsskey.setFlashMode(ExtraDsskey.FlashMode.FASTER_FLASH);
}
DsskeyManager.getInstance().setExtraDsskey(extraDsskey);
```
# <span id="page-8-0"></span>**4.3 Deleting the Dsskey**

You can delete the Dsskey via deleteExtraDsskey method.

## **Scenario C: Delete the contact Dsskey on the base of the scenario A.**

```
int contactIndex = 0;
DsskeyManager.getInstance().deleteExtraDsskey(contactIndex);
```
# <span id="page-8-1"></span>**4.4 Listening the Dsskey Key Event**

You can register a Dsskey key listener to listen the Dsskey key event.

### **Scenario D: Listen the contact Dsskey key event on the base of the scenario A.**

```
DsskeyManager.getInstance().registerDsskeyClickListener(new 
OnDsskeyClickListener() {
     @Override
     public void onClick(int dsskeyId) {
          ExtraDsskey dsskey = 
DsskeyManager.getInstance().getExtraDsskey(dsskeyId);
          Log.d(TAG, "contact onClick" +dsskey.toString());
          Toast.makeText(DsskeyTestActivity.this,"contact 
onClick:"+dsskey.toString(),Toast.LENGTH_SHORT).show();
     }
     @Override
     public void onLongClick(int dsskeyId) {
          ExtraDsskey dsskey = 
DsskeyManager.getInstance().getExtraDsskey(dsskeyId);
          Log.d(TAG, "contact onLongClick" + dsskey.toString());
          Toast.makeText(DsskeyTestActivity.this,"contact 
onLongClick:"+dsskey.toString(),Toast.LENGTH_SHORT).show();
     }
});
```
# <span id="page-8-2"></span>**4.5 Additional Information**

- **1.** You are not allowed to modify or delete the customized Dsskey via phone/web user interface or auto provisioning.
- **2.** You are only allowed to configure the customized Dsskey using the API interface, the original Dsskeys on the IP phone are not configurable.

**3.** For more information, please refer to com.yealink.api.sample.dsskey.DsskeyTestActivity in YealinkApiSample.

# <span id="page-9-0"></span>**5 LED Indicator**

# <span id="page-9-1"></span>**5.1 Making the LED Indicator On**

#### **Scenario A: Make the Mute key LED indicator on when the APP is muted.**

LightManager.getInstance().turnOn(Light.LIGHT\_ID\_MUTE);

# <span id="page-9-2"></span>**5.2 Making the LED Indicator Flash**

**Scenario B: Make the Mute key LED indicator flash when there is an incoming call arrived on the APP.** 

LightManager.getInstance().turnOnAndFlash(Light.LIGHT\_ID\_MUTE,1000,-1);

# <span id="page-9-3"></span>**5.3 Making the LED Indicator Off**

**Scenario C: Make the Mute key LED indicator off when rejecting the incoming call on the base of scenario B.**

LightManager.getInstance().turnOff(Light.LIGHT\_ID\_MUTE);

# <span id="page-9-4"></span>**5.4 Additional Information**

<span id="page-9-5"></span>For more information, please refer to com.yealink.api.sample.light.LightTestActivity in YealinkApiSample.

# **6 Voice Channel**

You can use the API interface to switch the voice channel, get the current used voice channel and implement the corresponding process according to the voice channel.

## <span id="page-10-0"></span>**6.1 Headset Mode**

**Scenario: Switch the voice channel to headset mode when the third-party APP is running.**

VoiceChannelManager.getInstance().setVoiceChannel(VoiceChannel.MODE\_HEAD SET);

# <span id="page-10-1"></span>**6.2 Speaker Mode**

**Scenario: Switch the voice channel to speaker mode when the third-party APP is running.**

VoiceChannelManager.getInstance().setVoiceChannel(VoiceChannel.MODE\_HAND FREE);

# <span id="page-10-2"></span>**6.3 Handset Mode**

**Scenario: Switch the voice channel to handset mode when the third-party APP is running.**

VoiceChannelManager.getInstance().setVoiceChannel(VoiceChannel.MODE\_HAND SET);

# <span id="page-10-3"></span>**6.4 Getting the Current Used Voice Channel**

**Scenario: The third-party APP will implement the corresponding process according to the current used voice channel.**

VoiceChannelManager.getInstance().getVoiceChannel();

# <span id="page-10-4"></span>**6.5 Additional Information**

- **1.** You can only switch the voice channel among headset mode, speaker mode and handset mode, since other voice channel are not supported.
- **2.** For more information, please refer to com.yealink.api.sample.channel.VoiceChannelTestActivity in YealinkApiSample.

# <span id="page-11-0"></span>**7 Notification**

The third-party APP can use the API interface to do the following:

- Send notification message and display it to the notification center. The IP phone supports the following types of notifications: Missed Call, Voice Mail, Forwarded and Notification.
- Send notification icon and display it on the status bar.

# <span id="page-11-1"></span>**7.1 Sending a Notification Message**

### **Scenario: The third-party APP wants to send a Notification type of notification message, and displays it on the notification center.**

 Notification.Builder builder = new Notification.Builder(this); Bundle extraData = new Bundle(); extraData.putInt(NotificationType.NOTIFYTYPE, NotificationType.NOTIFICATION\_TYPE\_NORMAL); builder.setExtras(extraData); builder.setSmallIcon(R.drawable.ic\_miss\_call); builder.setLargeIcon(BitmapFactory.decodeResource(getResources(), Rdrawable.contact\_head\_default)); builder.setContentTitle("Petter"); builder.setShowWhen(false); builder.setContentText("Today 16:02"); mNotificationManager.notify(1001, builder.build());

# <span id="page-12-0"></span>**7.2 Sending a Missed Call Notification Message**

### **Scenario: The third-party APP wants to send a Missed Call type of notification message, and displays it on the notification center.**

Notification.Builder builder = new Notification.Builder(this); Bundle extraData = new Bundle(); extraData.putInt(NotificationType.NOTIFYTYPE, NotificationType.NOTIFICATION\_TYPE\_MISSCALL); builder.setExtras(extraData); builder.setSmallIcon(R.drawable.ic\_miss\_call); builder.setLargeIcon(BitmapFactory.decodeResource(getResources(), R.drawable.contact\_head\_default)); builder.setContentTitle("Petter"); builder.setShowWhen(false); builder.setContentText("Today 16:02"); mNotificationManager.notify(1002, builder.build());

# <span id="page-12-1"></span>**7.3 Sending a Voice Mail Notification Message**

### **Scenario: The third-party APP wants to send a Voice Mail type of notification message, and displays it on the notification center.**

Notification.Builder builder = new Notification.Builder(this);

Bundle extraData = new Bundle();

extraData.putInt(NotificationType.NOTIFYTYPE,

NotificationType.NOTIFICATION\_TYPE\_VOICEMAIL);

builder.setExtras(extraData);

builder.setSmallIcon(R.drawable.ic\_miss\_call);

builder.setLargeIcon(BitmapFactory.decodeResource(getResources(),

R.drawable.contact\_head\_default));

builder.setContentTitle("Petter");

builder.setShowWhen(false);

builder.setContentText("Today 16:02");

mNotificationManager.notify(1003, builder.build());

# <span id="page-13-0"></span>**7.4 Sending a Forwarded Notification Message**

### **Scenario: The third-party APP wants to send a Forwarded type of notification message, and displays it on the notification center.**

Notification.Builder builder = new Notification.Builder(this); Bundle extraData = new Bundle(); extraData.putInt(NotificationType.NOTIFYTYPE, NotificationType.NOTIFICATION\_TYPE\_FORWARD); builder.setExtras(extraData); builder.setSmallIcon(R.drawable.ic\_miss\_call); builder.setLargeIcon(BitmapFactory.decodeResource(getResources(), R.drawable.contact\_head\_default)); builder.setContentTitle("Petter"); builder.setShowWhen(false); builder.setContentText("Today 16:02"); mNotificationManager.notify(1004, builder.build());

# <span id="page-13-1"></span>**7.5 Sending a Notification Icon**

### **Scenario: The third-party APP wants to send a notification icon, and displays it on the status bar.**

Notification.Builder builder = new Notification.Builder(this);

Bundle extraData = new Bundle();

extraData.putInt(NotificationType.NOTIFYTYPE,

NotificationType.NOTIFICATION\_TYPE\_SYSTEMICON);

builder.setExtras(extraData);

builder.setSmallIcon(R.drawable.ic\_miss\_call);

builder.setNumber(99);

mNotificationManager.notify(1005, builder.build());

# <span id="page-13-2"></span>**7.6 Deleting the Notification Message and Icon**

**Scenario: Delete the corresponding notification after the third-party APP implements the corresponding operation.**

mNotificationManager.cancel(notifyId);

# <span id="page-14-0"></span>**7.7 Additional Information**

For more information, please refer to

<span id="page-14-1"></span>com.yealink.api.sample.notification.NotificationTestActivity in YealinkApiSample.

# **8 Function Key Redirection**

You can redirect the dialing/directory/history screen or the next screen after tapping the keys on the control center and some hard keys) via auto provisioning.

# <span id="page-14-2"></span>**8.1 Dialing Screen Redirection**

You can configure the parameter "features.action\_dialer" for redirecting to the third-party APP's dialing screen rather than the original one.

**Scenario: Make the IP phone enter the third-party APP's dialing screen after tapping the Dial key, pressing the Speakerphone key or lifting the handset, and so on.**

### **Step1:**

Configure the intentFilter for screen redirecting in APP's AndroidManifest.xml file, as shown below:

<intent-filter>

<action android:name="com.yealink.api.dock.dialer" />

<category android:name="android.intent.category.DEFAULT" />

</intent-filter>

#### **Step2:**

Assign the preset action of intentFilter to the parameter: **features.action\_dialer**, as shown below:

features.action\_dialer = com.yealink.api.dock.dialer

# <span id="page-14-3"></span>**8.2 Directory Screen Redirection**

You can configure the parameter "features.action\_contact" for redirecting to the third-party APP's directory screen rather than the original one.

**Scenario: Make the IP phone enter the third-party APP's directory screen after tapping the Directory key.**

#### **Step1:**

Configure the intentFilter for screen redirecting in APP's AndroidManifest.xml file, as shown below:

<intent-filter>

```
 <action android:name="com.yealink.api.dock.contact" />
```
<category android:name="android.intent.category.DEFAULT" />

</intent-filter>

#### **Step2:**

Assign the preset action of intentFilter to the parameter: **features.action\_contact**, as shown below:

features.action\_contact = com.yealink.api.dock.contact

# <span id="page-15-0"></span>**8.3 History Screen Redirection**

You can configure the parameter "features.action history" for redirecting to the third-party APP's history screen rather than the original one.

### **Scenario: Make the IP phone enter the third-party APP's history screen after tapping the History key.**

#### **Step1:**

Configure the intentFilter for screen redirecting in APP's AndroidManifest.xml file, as shown below:

<action android:name="com.yealink.api.dock.history" />

<category android:name="android.intent.category.DEFAULT" />

</intent-filter>

<intent-filter>

#### **Step2:**

Assign the preset action of intentFilter to the parameter: **features.action history**, as shown below:

features.action\_history = com.yealink.api.dock.history

# <span id="page-15-2"></span><span id="page-15-1"></span>**8.4 Control Center Redirection**

#### **8.4.1 Video Key**

**Scenario: Make the IP phone enter the video screen in third-party APP after tapping the Video key on control center.**

#### **Step1:**

Configure the intentFilter for screen redirecting in APP's AndroidManifest.xml, as shown below:

<intent-filter>

<action android:name="com.yealink.api.systemui.video" />

<category android:name="android.intent.category.DEFAULT" />

</intent-filter>

#### **Step2:**

Assign the action of intentFilter to the parameter: **features.action\_dsskey**, as shown below:

<span id="page-16-0"></span>features.action\_dsskey = video:com.yealink.api.systemui.video

#### **8.4.2 DND Key**

#### **Scenario: Make the IP phone enter the DND screen in third-party APP after tapping the DND key on control center.**

#### **Step1:**

Configure the intentFilter for screen redirecting in APP's AndroidManifest.xml, as shown below:

<intent-filter>

<action android:name="com.yealink.api.systemui.dnd" />

<category android:name="android.intent.category.DEFAULT" />

</intent-filter>

#### **Step2:**

Assign the action of intentFilter to the parameter: **features.action\_dsskey**, as shown below:

<span id="page-16-1"></span>features.action\_dsskey = dnd:com.yealink.api.systemui.dnd

#### **8.4.3 Forward Key**

### **Scenario: Make the IP phone enter the Call Forward setting screen in third-party APP after tapping the Forward key on control center.**

#### **Step1:**

Configure the intentFilter for screen redirecting in APP's AndroidManifest.xml, as shown below:

<intent-filter>

<action android:name="com.yealink.api.systemui.fwd" />

<category android:name="android.intent.category.DEFAULT" />

</intent-filter>

#### **Step2:**

Assign the action of intentFilter to the parameter: **features.action\_dsskey**, as shown below:

<span id="page-17-0"></span>features.action\_dsskey = fwd:com.yealink.api.systemui.fwd

### **8.4.4 Auto Answer Key**

## **Scenario: Make the IP phone enter the Auto Answer setting screen in third-party APP after tapping the Auto Answer key on control center.**

#### **Step1:**

Configure the intentFilter for screen redirecting in APP's AndroidManifest.xml, as shown below:

<intent-filter>

<action android:name="com.yealink.api.systemui.answer" />

<category android:name="android.intent.category.DEFAULT" />

</intent-filter>

#### **Step2:**

Assign the action of intentFilter to the parameter: **features.action\_dsskey**, as shown below:

features.action\_dsskey = answer:com.yealink.api.systemui.answer

#### <span id="page-17-1"></span>**8.4.1 Silent Key**

### **Scenario: Make the IP phone enter the Silent screen in third-party APP after tapping the Silent key on control center.**

#### **Step1:**

Configure the intentFilter for screen redirecting in APP's AndroidManifest.xml, as shown below:

<intent-filter>

```
 <action android:name="com.yealink.api.systemui.silent" />
```
<category android:name="android.intent.category.DEFAULT" />

</intent-filter>

#### **Step2:**

Assign the action of intentFilter to the parameter: **features.action\_dsskey**, as shown below:

<span id="page-17-2"></span>features.action\_dsskey = slient:com.yealink.api.systemui.silent

#### **8.4.2 Wi-Fi Key**

**Scenario: Make the IP phone enter the Wi-Fi screen in third-party APP after tapping the Wi-Fi key on control center.**

#### **Step1:**

Configure the intentFilter for screen redirecting in APP's AndroidManifest.xml, as shown below:

<intent-filter>

<action android:name="com.yealink.api.systemui.wifi" />

<category android:name="android.intent.category.DEFAULT" />

</intent-filter>

#### **Step2:**

Assign the action of intentFilter to the parameter: **features.action\_dsskey**, as shown below:

<span id="page-18-0"></span>features.action\_dsskey = wifi:com.yealink.api.systemui.wifi

### **8.4.3 Bluetooth Key**

### **Scenario: Make the IP phone enter the Bluetooth setting screen in third-party APP after tapping the Bluetooth key on control center.**

#### **Step1:**

Configure the intentFilter for screen redirecting in APP's AndroidManifest.xml, as shown below:

<intent-filter>

<action android:name="com.yealink.api.systemui.bluetooth" />

<category android:name="android.intent.category.DEFAULT" />

</intent-filter>

#### **Step2:**

Assign the action of intentFilter to the parameter: **features.action\_dsskey**, as shown below:

<span id="page-18-1"></span>features.action\_dsskey = bluetooth:com.yealink.api.systemui.bluetooth

### **8.4.4 Screenshot Key**

### **Scenario: Make the IP phone enter the Screenshot screen in third-party APP after tapping the Screenshot key on control center.**

#### **Step1:**

Configure the intentFilter for screen redirecting in APP's AndroidManifest.xml, as shown below:

#### <intent-filter>

<action android:name="com.yealink.api.systemui.screenshot" />

<category android:name="android.intent.category.DEFAULT" />

</intent-filter>

#### **Step2:**

Assign the action of intentFilter to the parameter: **features.action\_dsskey**, as shown below:

<span id="page-19-0"></span>features.action\_dsskey = screenshot:com.yealink.api.systemui.screenshot

### **8.4.5 USB Key**

## **Scenario: Make the IP phone enter the USB screen in third-party APP after tapping the USB key on control center.**

### **Step1:**

Configure the intentFilter for screen redirecting in APP's AndroidManifest.xml, as shown below:

<intent-filter>

<action android:name="com.yealink.api.systemui.usb" />

<category android:name="android.intent.category.DEFAULT" />

</intent-filter>

#### **Step2:**

Assign the action of intentFilter to the parameter: **features.action\_dsskey**, as shown below:

<span id="page-19-1"></span>features.action\_dsskey = usb:com.yealink.api.systemui.usb

### **8.4.6 Settings Key**

### **Scenario: Make the IP phone enter the Settings screen in third-party APP after tapping the Settings key on control center.**

#### **Step1:**

Configure the intentFilter for screen redirecting in APP's AndroidManifest.xml, as shown below:

<intent-filter>

```
 <action android:name="com.yealink.api.systemui.settings" />
```
<category android:name="android.intent.category.DEFAULT" />

</intent-filter>

#### **Step2:**

Assign the action of intentFilter to the parameter: **features.action\_dsskey**, as shown below:

features.action\_dsskey = settings:com.yealink.api.systemui.settings

### <span id="page-19-2"></span>**8.4.7 Multiple Keys Redirection**

You can assign more than one action of intentFilter to the parameter: **features.action dsskey** and multiple actions are separated by semicolons. For example:

features.action\_dsskey=video:com.yealink.api.systemui.video;dnd:com.yealink.api.syst emui.dnd;fwd:com.yealink.api.systemui.fwd;answer:com.yealink.api.systemui.answer;sli ent:com.yealink.api.systemui.slient;wifi:com.yealink.api.systemui.wifi;bluetooth:com.ye alink.api.systemui.bluetooth;screenshot:com.yealink.api.systemui.screenshot;usb:com. yealink.api.systemui.usb;settings:com.yealink.api.systemui.settings

# <span id="page-20-0"></span>**8.5 Additional Information**

For more information, please refer to AndroidManifest.xml of com.yealink.api.sample.dock.PhoneActivity in YealinkApiSample.